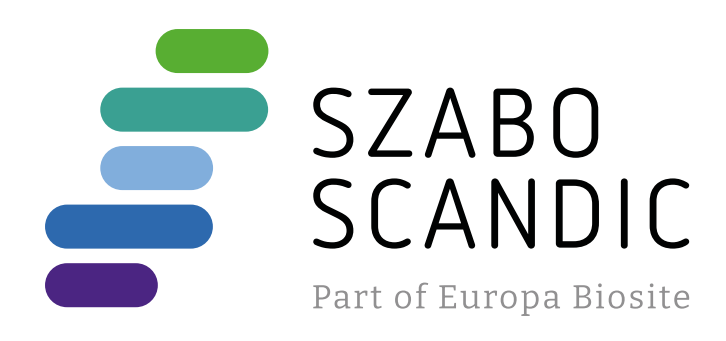

# Produktinformation

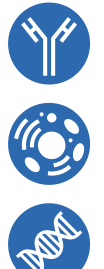

Diagnostik & molekulare Diagnostik Laborgeräte & Service Zellkultur & Verbrauchsmaterial Forschungsprodukte & Biochemikalien

Weitere Information auf den folgenden Seiten! See the following pages for more information!

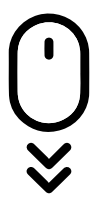

**Lieferung & Zahlungsart** siehe unsere [Liefer- und Versandbedingungen](https://www.szabo-scandic.com/de/versandkosten-serviceleistungen)

## **Zuschläge**

- Mindermengenzuschlag
- Trockeneiszuschlag
- Gefahrgutzuschlag
- 

## **SZABO-SCANDIC HandelsgmbH**

Quellenstraße 110, A-1100 Wien T. +43(0)1 489 3961-0 F. +43(0)1 489 3961-7 [mail@szabo-scandic.com](mailto:mail%40szabo-scandic.com?subject=) [www.szabo-scandic.com](mailto:mail%40szabo-scandic.com?subject=)

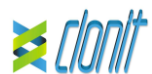

## **quanty HSV1 (gB gene)**

**REF: RT-18/1 Detection and quantification of the Herpes Simplex Virus 1 genome with** *Real Time PCR*

#### **INTRODUCTION AND PURPOSE OF USE**

The quanty HSV1 system is a quantitative test that allows the DNA amplification and quantification, by means of *Real Time PCR*, of HSV1 genome.

The kit contains reagents enough to perform 48 amplification tests **Quantity Description**

The Procedure allows the detection of the DNA target by means a genomic amplification reaction. The analysis of the results is made using a Real Time PCR analyzer

(thermal cycler integrated with a system for fluorescence detection and a dedicated software).

### **CONTENT**

*Ref. 51304/51305 QIAmp DNA mini kit*. The kit allows the DNA extraction from tested samples. The kit contains reagents for 50/250 samples.(QIAGEN).

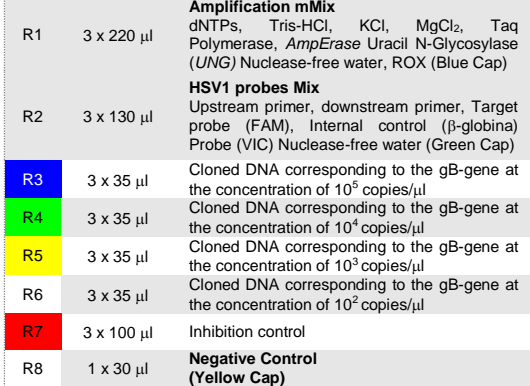

Instruction for use: **ST. RT18/1-ENG.0**

#### **MATERIALS AND STRUMENTATION REQUIRED BUT NOT SUPPLIED**

Please ensure that the instruments have been installed, calibrated checked and maintained according to the manufacturer's instruction and raccommendations

Disposable latex powder-free gloves or similar material; Bench microcentrifuge (12,000 - 14,000 rpm); Micropipettes and Sterile tips with aerosol filter Vortex; Plastic materials (microplate and optica adesive cover); Heat block (only for extraction) EZ1 Advanced XL DSP Virus Card. - Ref. 9018703 - QIAGEN. ATL Buffer - Ref. 939016 - QIAGEN.

*intermittently*. At all times follow Good Laboratory Practice (GLP) guidelines. Wear protective clothing such as laboratory coats and disposable gloves

#### **Reagents**

The **quanty HSV1** kit was developed and validated to be used with the following extraction method:

#### **Manual Extraction**

### **Automatic Extraction**

*Ref. 62724. EZ1 XL DSP Virus Kit*  The kit allows the automatic viral DNA from Human samples. The kit contains reagents for 48 samples. (QIAGEN) Sheet – MSDS) Do not eat, drink or smoke in the area where specimens and kit reagents

are handled. are nanured.<br>Read carefully the instructions notice before using this test.

**Instruments** The **quanty HSV1** kit was developed and validated to be used with the following instruments:

Do not use beyond the expiration date which appears on the package label. Do not use a test from a damaged protective wrapper.

#### **Extraction System**

*Ref. 9001492. EZ1 Advanced XL.* Robotic Workstation for the automatic purification of the nucleic acids until 14 samples simultaneously (QIAGEN)

#### **Real Time PCR**

The **quanty HSV1** kit was developed and validated to be used with the following real time PCR instruments:

### *7500 Fast* from Lifetechnologies

*Versant kPCR AD* from *Siemens or Stratagene MX3005P*

- *Rotor-Gene Q* MDx from QIAGEN *CFX96 Real Time PCR System* from *Bio-Rad*
- *LightCycler 480* from Roche

### **SAMPLES AND STORAGE**

The **quanty HSV1** system must be used with extracted DNA from the following biological samples: **Blood EDTA, CSF and Swab**

Collected material must be shipped and stored at +2 - +8°C. Store the samples at -20°C if not used within 3 days.

## **PRECAUTIONS USE**

This kit is for in v*itro* diagnostic (IVD), for professional use only and not for in vivo use.

Follow the instructions inside the kit *QIAmp DNA mini kit*. Elute the sample in 50 ul of buffer AE

Follow the instructions inside the kit *QIAmp DNA Mini Kit*. After the lysis step at 56°C, add 5 ul of Inhibition Control to the samples. Follow the instructions inside the kit Elute the sample in 50 ul of buffer AE

*After reconstitution, the amplification master mix must be used in one time (16 reactions). Repeat thawing and freezing of reagents (more than twice)* should be avoided, as this might affect the performance of the *assay. The reagents should be frozen in aliquots, if they are to be used* 

while assaying samples. Avoid any contact between hands and eyes or nose during specimens Follow the instructions inside the kit *EZ1 XL DSP Virus Kit*. Volume of sample to be used: 200µ

collection and testing. Handle and dispose all used materials into appropriate bio-hazard waste

containers. It should be discarded according to local law.

Keep separated the extraction and the reagents preparation. Never pipette solutions by mouth.

Avoid the air bubbles during the master mix dispensing. Eliminate them before starting amplification.

- Wash hands carefully after handling samples and reagents.
- Do not mix reagents from different lots. It is not infectious and hazardous for the health (see Material Safety data

In the same page "**plate setup**" select the sheet "**Assign Target and Samples**". On the screen you will see the microplate draft. Select an area of the plate where the controls will be placed: select wells

### **LIMIT OF THE METHOD**

of the plate and set both targets (HSV1 and B-globin). Select "Assign **target to selected wells**" in the blank, the "**task Standard (S)**" for HSV1

target and set the controls' concentration.<br>Choose an area in the plate where negative control will be placed: select<br>"**Assign target to selected wells**" in the blank, the "**task Negative (N)**"

The extreme sensitivity of gene amplification may cause false positives due to cross-contamination between samples and controls. Therefore, you should:

- physically separate all the products and reagents used for amplification reactions from those used for other reactions, as well
- as from post-amplification products; use tips with filters to prevent cross-contamination between
- samples; samples,<br>use disposable gloves and change them frequently;
- carefully open test tubes to prevent aerosol formation; close every test tube before opening another one.
- 

Turn the instrument on and wait until both green lamps have fixed light, turn on the computer and start the control software. In the main screen<br>will appear the window "N**ew Experiment Options**": select "**Experiment**<br>type": quantitative PCR (Multiple Standard).<br>Turn the lamp on 20 minutes befor

The proper functioning of the amplification mix depends on the correct collection, correct transportation, correct storage and correct preparation of a biological sample.

As with any diagnostic device, the results obtained with this product must be interpreted taking in consideration all the clinical data and other laboratory tests done on the patient.

A negative result obtained with this product suggests that the DNA of HSV1 was not detected in DNA extracted from the sample, but it may also HSV1 DNA at a lower titre than the detection limit for the product (detection limit for the product, see paragraph on Performance Characteristics); in this case the result would be a false negative. As with any diagnostic device, with this product there is a residual risk of obtaining invalid, false positives or false negatives results.

### **STORAGE AND STABILITY**

Store the product *quanty HSV1* (gB gene) at –20°C.. The *quanty HSV1* kit is shipped on dry ice. The kit components should be frozen. An intact and well stored product has a stability of 12 months from the date of production. Do not use beyond the expiration date which appears on the package label. Repeat thawing and freezing of reagents (more than twice) should be

avoided, as this might affect the performance of the assay. The reagents should be frozen in aliquots, if they are to be used intermittently.

**ANALYTICAL PROCEDURE Manual Extraction**

In the next window, select the type of rotor installed on the instrument from the list that appears. Check the "**Locking Ring Attached**", check

the checkbox and then click "**Nex**t".<br>Enter the name of the operator and the reaction volume of 25 µl, and then

*Ref. 51304/51305 - QIAmp DNA mini kit*. (QIAGEN).

#### **Procedure to Whole blood**

#### **Procedure to, CSF and Swab**

In the next window, select yellow from the available channels and add it to acquiring channel along with the green channel and click "**OK**". In the

#### **Automatic Extraction**

*Ref. 62724 - EZ1 XL DSP Virus Kit* su strumento *EZ1 Advanced XL.*

#### **Procedure to Whole Blood**  Follow the instructions inside the kit *EZ1 XL DSP Virus Kit*.

Volume of sample to be used:

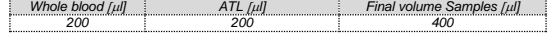

#### **Preparation of the Carrier**

Solve completely the lyophilize RNA carrier in elution buffer (AVE), from 310 ul, split in aliquots and store to –20 ± 5°C. Not thawing and freezing the aliquots more than 2 times. For each analyzed sample, dilute 3,6 μl of a original solution include the RNA Carrier in total volume of 60 μl using elution buffer (AVE) Follow the instructions inside the kit *EZ1 XL DSP Virus Kit*. Select the protocol starting from 400 ul of samples with the elution of 60 μl.

### **Procedure to, Liquor and Swab**

**Preparation of the Carrier and the Internal Control (Inhibition Control).** Solve completely the lyophilize RNA carrier in elution buffer (AVE), from

310 μl, split in aliquots and store to  $-20 \pm 5^{\circ}$ C. Not thawing and freezing<br>the aliquots more than 2 times the aliquots more than 2 times.<br>For each analyzed sample, dilute 3,6 μl of a original solution include the<br>RNA Carrier and 5 μl of *Inhibition Control* in total volume of 60 μl using

elution buffer (AVE)

Follow the instructions inside the kit *EZ1 XL DSP Virus Kit*. Select the protocol starting from 200 μl of samples with the elution of 60 μl.

### **SOFTWARE SETTING**

#### **Lifetechnologies 7500 fast**

plate where controls and samples will be placed. Push the "**Sample editor**" button. Select the correct workflow (Step1: **Abs quantification**), choose the samples Subset created in the step before and insert the name for each well. Choose the correct type for each well: Positive CTR, Negative CTR or Unknown sample.

Turn the instrument and the computer on and open the control software. Click on "**Advance Setup**": by default the sofware will shows the page "**experiment properties**". Write in the "**experiment name**" the file name, choose the type of instrument (**7500 or 7500fast**)**,** the type of reaction (**quantitation standard curve**)**,** the type of used reagent (**TaqmanReagents**) and the reaction time of analysis (**Standard 2 hours to complete a run**).

Open the page named "**page setup"** (sheet **Define Target and Samples**). In the window **Define Targets** set:

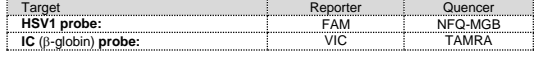

Set the samples' name in the window "**Define Samples**".

Seal up accurately the plate using an optichal adesive film and verify that there aren't air bubbles in the mix, to avoid the amplification

At the end of the PCR run, the software automatically opens the "**Analysis**" window in the "**Amplification plot**" sheet on the menu on the left. Select the wells corresponding to the positive control, negative control

**Control target**. Check the correct setting of the threshold. The analysis of the results is made selecting from the menu in the left the page **"Analysis"**. From the page "**Standard Curve**", maintaining open

for the HSV1 target. Select an area of the plate where samples will be placed: select the wells and set both targets (HSV1 and  $\beta$ -globin). Link every well to a sample, through the window "**Assign samples to selected wells**".

For each sample, select in the blank "**Assign targets to selected wells**" the "**task UnKnown (U)**" for the HSV1 target.

Set ROX as passive reference, using it as normalizer of detecting fluorescence. Open "**Run Method**" (sheet **Graphic View**) and set the right thermal

cycling:

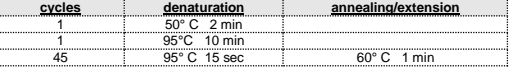

In the window "**Reaction volume plate per well**" set a volume of 25 l. After preparing the plate, and correctly inserting it in the instrument, press the button "**Start Run**".

### **Versant kPCR AD or Stratagene MX3005P**

the lamp on, click on the icon of the lamp in the tool bar or select "**Lamp On**" from the menu **"Instruments".** Verify the right setting of the gain of the fluorescent reporters: in the

menu of settings, choose: **"Instrument"** and then **"Filter set gain setting"**.

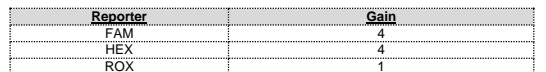

Click on button **"setup"** in the tool bar and choose "**Plate Setup".** Sign the wells corresponding to calibrators. Define the calibrator's positions in right menu, setting:

**Well type: Collect Fluorescent Reference Data: Collect Fluorescent Reference Replicate**<br> **Data: Data: Data: Dye: Symbol:**<br>
Standard FAM/HEX/ROX ROX None Clicking on every single well, the window "**well information**" will appear:

choose the name of the calibrator.

In the window "**Select Quantity**", set the concentrations of the 4 calibrators, following the instructions indicated in the paragraph

Sign the wells correspondent to Negative control. Define the NTC

Sign the wells correspondent to the Samples. Define the samples

**Interpretation of the results**.

positions in right menu, setting:

**Well type: Collect Fluorescent Reference Replicate Data: Data: Dye: Symbol:**<br>NTC FAM/HEX/ROX ROX None Clicking on every single well, the window "**well information**" will appear:

positions in right menu, setting:

set NTC as the name.

**Well type: Collect Fluorescent Reference** 

1 50° C 2 min<br>1 95°C 10 min<br>45 95°C 15 sec 60° C 1 min

 $\overline{95^\circ \text{C}}$  15 sec 60° C 1 min

**Data**: **Dye**: UnKnown FAM/HEX/ROX ROX None **Replicate Symbol**:

Clicking on every single well, the window "**well information**" will appear:

set the name or the code of the sample.

It's possible, indeed, set near the name of fluorescent reporter the name

of analyzed targets:

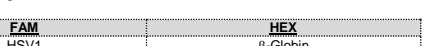

In the tool bar choose the sheet **"Thermal Profile Setup"** and set the

B-Globin

correct thermal cycle:

**cycles denaturation annealing/extension**

After preparing the plate and inserting it in the instrument, press the button "**Run**", selecting the sheet Thermal profile status and check the

correctness of thermal profile.

Select the box **Turn Lamp Off** at the end of execution. Push the button Start: the software will ask you to indicate the name of saved file. The

analysis will start. **Rotor-Gene Q MDx** 

## The experiments can be **set using the Quick Start Wizard or the**

Advanced Wizard, which appears when the software is started. Select the wizard "**Advanced**". As a first step, select the model "**Two** 

**Step Reaction**" with a double click in the "**New Run**".

1 50° C 2 min<br>1 95°C 10 min

click "**Next**".

In the next window click on "**edit profile**". Set the following thermal cycle:

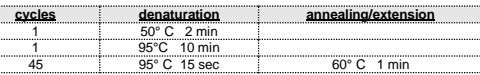

ealing / extension from the thermal profile and click on

"**Acquiring A to cycling**."

Green<br>Yellow

next window click on "**OK**" and then click "**Next**".

Click on "Edit Gain" button and set the following values for each channel:

**Reporter Gain** Green 5

To begin the course, click on the button "**Start Run**". You can save the

model before you begin your run by clicking on "**Save Template**". After clicking on the button "**Start R**un" window appears "**Save As**". The

stroke can be saved in the desired position by the user. Once the run started, the window "**Edit Samples**" allows you to set the name of samples and controls in the positions in which they were loaded

on the instrument.

Select the locations where they were positioned the controls of known concentration and designate them as HSV1 Standard. Clicking on the box next to "**Type**" correspondent, in the dropdown menu "**Samples**" you can select the type of sample being analyzed. Select "**Standards**". Enter

the concentrations of the controls.

Select the location where you placed the Negative Control and name it as Negative Control. Clicking on the box next to "**Type**" correspondent, in the dropdown menu "**Samples**" you can select the type of sample being

analyzed. Select "**Negative Controls**"

Select the location of each sample and enter the name or code of the patient. Clicking on the box next to "**Type**" correspondent, in the dropdown menu "**Samples**" you can select the type of sample being

analyzed. Select "**UnKnown**"

At the end of the operation click "**OK**" in the "**edit samples**" and wait until the end of the race for the analysis (see "**Interpretation of Results**").

**CFX96 Real Time PCR System**

the thermal protocol and the reaction volume (25ul):

1 50° C 2 min<br>1 95°C 10 min<br>45 95° C 15 sec 60° C 1 min

Turn the instrument and the computer on and start the control software. In the principal screen will appear the window "**Startup wizard**": select "**CFX96"** and press **"ok".** In the next window push "**create new**" and set

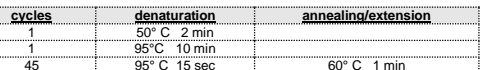

Save the protocol and click the next button. The software will open in default the sheet "**plate**". Click "**create new**", select **"Fluorophores button"** to choose fluorophores (FAM and VIC). Select the locations where they were positioned the controls of known concentration and choose the **"Sample Type" Standards.** Click "**Load**" check boxes to load fluorophores and Type or select Target Name. In the box "**laod concentration"** set the concentrations of the 4 calibrators, following the

instructions indicated in the paragraph **Analysis of the results**.

Select the location where you placed the Negative Control. Choose the **"Sample Type" NTC.** Click "**Load**" check boxes to load fluorophores and

Type or select Target Name Select the location of each sample and enter the name or code of the patient. Choose the **"Sample Type" Unknown.** Click "**Load**" check

boxes to load fluorophores and Type or select Target Name Save the plate clicking the next button and start the experiment

#### **LightCycler 480**

Turn the instrument and the computer on and start the control software. In the principal screen, on "**Experiment Creation**" select the "**Plate type**" and push the "**New experiment**" button. The window "experiment" appears. On the "Run protocol" sheet set: Thermal protocol, Reaction volume (25l) and Detection format (**dual colour hydrolysis probe**).

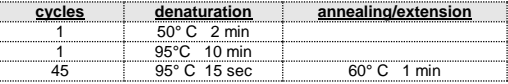

Push the "**Subset editor**" button and in this window, select an area of the

Push again the "**experiment button**", insert the plate in the instrument and push "**start run**".

## **PREPARATION OF THE REACTIONS:**

Defrost a tube of **Amplification mMix**; Defrost a tube of **HSV1 probes Mix;**

Mix carefully by vortex **210l** of **Amplification mMix** and **126l** of **HSV1 probes Mix** (the mix as produced is enough to prepare **16 reactions** of amplification: **4 positive controls, 1 negative control and 11 samples**). Distribute, in the amplification plate, **20l** of just reconstituted mix in

chosen positions as already set on the instrument software. Distribute, in the negative control position, **5 l** of solution taken by the negative control vial.

Distribute, in chosen position for each sample, **5 l** of corresponding sample.

Distribute, in chosen positions for the positive controls, **5l** of **10 2 copies/l** solution**, 10 3 copies/l** solution**, 10 4 copies/l** solution **and 10 5 copies/l** solution.

interferences. For the Rotor-Gene Q, seal each tube with the appropriate cap. The air bubbles presence is not influently; the rotor centrifugal force will allow

automatic deletion. Transfer the plate in the instrument and push the button "**Start Run**".

### **QUANTITATIVE ANALYSIS**

**Lifetechnologies 7500 Fast**

and samples for analysis. Select in the "**Option**" window inside the "**Target**" pop-up menu the

**HSV1 target**. Check the correct setting of the threshold. Select in the "**Option**" window inside the "**Target**" pop-up menu the **IC** 

the sheet "**view well plate**" in the right side of the software select the wells containing the points of the curve and verify the parameters described in the paragraph "**Interpretation of the Results**" (coefficient of correlation, slope ecc…). From the page "**Amplification Plot**" verify the amplification plot for every

single sample.

Opening the sheet "**view well table**" in the right side of the software it is possible to verify the data obtained from experiments: Threshold Cycles, emitted fluorescence and the target quantification expressed in copies/reaction or copies/ml, depending on the settings of the calibration curve.

Clicking from the menu file and selecting the box export, the window "**export properties**" will open. Indicate the file name, select the position to save it (**Browse**) and click on button

**"Start export".** In this way the software will permit to save a excel file with all the data corresponding to selected experiment.

## **Versant kPCR AD or Stratagene MX3005P** Click on button "**Analysis**" in the toolbar. The software will open in default

the sheet "**Analysis Term Setting**". Activate the buttons FAM and HEX in the lower part of the screen and select testing samples.

Click on sheet "**results**"; the software will open in default the page "**Amplification plot**". Check the correct setting of the threshold in the specific window "**Threshold fluorescence**", in the menu on the right of the screen.

Selecting the box "**Standard Curve**" from menu "**Area to Analyze**" it's possible to visualize the data related to the calibration curve and verify the parameters described in paragraph "**Interpretation of Results**" (coefficient of correlation, slope ecc…). Selecting the box **Text report**" from menu "**Area to Analyze**" in the right side of the screen it's possible to verify the data obtained from the experiments: Threshold Cycles, emitted Fluorescences and the target quantification expressed in copies/reaction o copies/ml depending on the settings of the calibration

curve. From the window **Text Report** it's possible to export the results obtained clicking **file, export** on main menu.

**Rotor-gene Q MDX** At the end of the PCR run open the "**Analysis**" window. Select the "**Quantification**" sheet and click on "**cycling A (green)".** Select from the menu **"Dynamic Tube"** and subsequently **"Slope correct"**.

Check the correct setting of the threshold in the space provided "**CT calculation – Threshold"**.

Open the "**Analysis**" window. Select the "**Quantification**" sheet and click on "**cycling A (yellow)".** Select from the menu **"Dynamic Tube"** and subsequently **"Slope** 

**correct"** .

Check the correct setting of the threshold in the space provided "**CT calculation – Threshold"** .

Also in this case, you can print a report of the analysis by clicking on the **"Report"** window and selecting the file in the first **Quantification cycling A (green)** and then the file **cycling A (yellow).**

**CFX96 Real Time PCR System** At the end of the PCR, select the "**quantitation**" sheet. On the top of the screen, select "**settings**" from the menu and choose "**Baseline Threshold…**" .

You can export the report pushing the paper block figure on the top of the screen.

#### **LightCycler 480**

When the run is completed select analysis and choose the correct kind of analysis you want: "**Abs Quant/Fit Points**". Choose the samples subset you want to analyze. Select the "**NoiseBand**" sheet, under the plot you can choose "**NoiseBand (Fluoresc.)**"; and move the line of the NoisBand on the plot with the mouse of your PC. Repeat this action for each fluorophore using the "**Filter comb"** button. Clicking the sheet "**Analysis**" you can set the threshold choosing the option "Threshold(manual).

If the RTS amplification reaction at a concentration of 10<sup>5</sup> copies produces a  $Ct > 25$  or undetermined the session can't be considered valid and must be repeated.

After setting parameters push the "**Calculate**" button. Repeat this action for each fluorophore

Verify that the correlation coefficient value  $(r^2)$ , the slope or the reaction efficiency fit to the limited indicated in the above table or do not deviate much from them, which represent the ideal range for a proper PCR reaction.

### **INTERPRETATION OF RESULTS**

Through Real Time PCR reaction, it is possible to give the DNA quantification of HSV1 DNA, with the correct settings of positive controls values, that compose the calibration curve. This setting must consider all the dilutions and the passages that the sample has to be undergone during extraction and amplification steps. The system can take over from 100.000.000 to about 10 copies of DNA a

- **Ve:** extracted sample Volume expressed in l
- **Ev:** eluted sample Volume during extraction step expressed in ul **Ea:** extracted sample volume used for amplification expressed in ul  $C_{\text{reaz}}$ : copies provided by the instrument

reaction. The Ct values obtained from the amplification of 4 controls of known titre

are used by the software for the calculation of the calibration curve from which the unknown samples are interpolated . A proper functioning of the amplification mix can be verified analyzing

these parameters:

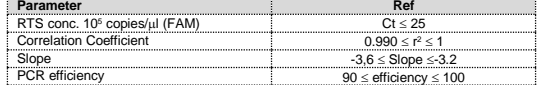

A good extraction performances presents internal control  $(\beta$ -globin) threshold cycle between 22 and 25.

Be sure that emitted fluorescence from internal control amplification has not a Ct > 28 or undetermined. If a sample shows an undetermined HSV1 DNA and an internal control Ct >28, this means that there have been problems in the extraction stage or in the amplification stage; therefore the sample could be a false negative. competitive nature of PCR reaction can hide or disadvantage the internal control amplification

**Analytical sensitivity:** It is considered as analytical sensitivity the highest dilution (title) to which a positive sample can be diluted without the system losing the ability to detect with a positivity rate of ≥ 95%. The analytical sensitivity of the system was assessed by analyzing plasmid DNA, quantified by spectrophotometric analysis, containing the genomic regions of interest spectrophotometric analysis, containing the genomic regions of interest<br>(glycoprotein B-gene) of the protozoan in serial dilutions.<br>The analytical sensitivity of **quanty HSV1** is determined by Probit

By correctly setting the standards concentration as a function of the extraction system you can get the quantization of the sample directly in copies / ml:

It is considered as clinical sensitivity the ability to detect true positive samples in the totality of the samples screened as positive. The analysis was made on HSV1 positive samples and the test was performed following the method recommendations. Positive samples were confirmed with an other CE annroved method available on the market.

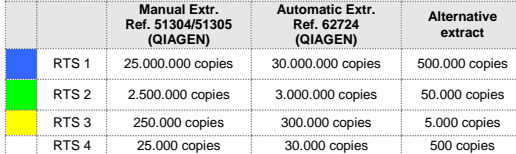

When alternative systems are used sample concentration expressed in copies/ml will be obtained using the formula:

The used standard (NIBSC code 08/224-xxx, CE Marked Material Human Herpes Virus 1 for NAT) to control the NIBSC does not associate a quantity. Verification is purely for assay specificity and cross contamination between HSV1 and HSV2 . .

$$
copie / ml = \frac{1000}{Ve} \times \frac{Ev}{Ea} \times C_{reaz}
$$

where:

As with any diagnostic device, the results obtained with this product must be interpreted taking in consideration all the clinical data and the other laboratory tests done on the patient. As with any diagnostic device, with this product there is a residual risk of System linearity is valued analyzing plasmidic DNA (pTZ-HSV1-RT), quantified by spectrophotometric analysis, containing the genomic regions of interest (glycoprotein B -gene ) of the virus in serial dilutions  $(1:10)$  from 100.000.000 copies to 10 copies of DNA in  $5\mu$  of extracted material added in the amplification reaction. The evaluation is performed analyzing 10 calibration curves, that showed

obtaining invalid, false positives or false negatives results. The use of positive and negative controls in each amplification session

allow to verify the correct functioning of the amplification mix and the absence of any contamination. In the amplification reaction of each sample, the Ct values for the internal

control ( $\beta$ -globine) specific probe are used to validate the analysis session, from extraction process until detection step.

The reproducibility and repeatability of the system are valued analyizing 3<br>dilutions of plasmidic DNA containing the gB-gene of interest for HSV1<br>quantified by spectrophotometric analysis (pTZ-HSV1-RT) and 1 negative<br>cont different sessions, made by different workers, with 3 different lots.

#### **Repeat the sample**.

It can be considered valid the samples with a Ct > 28 for the internal control, and a high concentration of HSV1 DNA. In this case, the

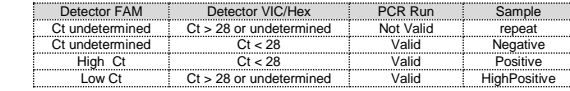

### **PERFORMANCES**

In accordance with the Clonit srl ISO EN 13485 Certified quality Management System, each lot of quanty HSV1 is tested against predetermined specification to ensure consistent product quality.

Mazyar Ziyaeyan, Abdolvahab Alborzi, Afshin Borhani Haghighi,<br>Marziyeh Jamalidoust, Mahsa Moeini, Bahman Pourabbas. "Dia**gnosis**<br>*and quantitative detection of HSV DNA in samples from patients* with suspected herpes simplex encephalitis". Infect Dis 2011;15(3):211 -214 Elsevier Editora Ltda

S Sugita, N Shimizu, K Watanabe, M Mizukami, T Morio,3 Y Sugamoto, M Mochizuki1. *"Use of multiplex PCR and real -time PCR to detect*  human herpes virus genome in ocular fluids of patients with **uveitis**". Br J Ophthalmol 2008;92:928-932.

## analysis.

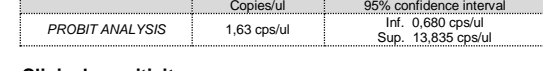

#### **Clinical sensitivity:**

**CLONIT S.r.l. Headquarter:** Via Varese 20 – 20121 Milano Production Site: Via B. Quaranta 57 - 20139 Milano Tel. + 39. (0)2.56814413 fax. +39. (0)2.56814515 [www.clonit.it](http://www.clonit.it/) - info@clonit.it

Obtained results show a clinical sensitivity of 100%.

#### **Traceability versus NIBSC controls material**

#### **QIAmp DNA mini kit. (QIAGEN)**

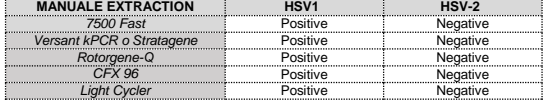

#### **QCMD 2015 Herpes Simplex Virus (DNA) Programme EQA Panel Challenge 1**

**Herpes Simplex Virus** was checked versus *QCMD 2015 Herpes Simplex Virus (DNA) Programme EQA Panel Challenge 1*

#### **QCMD 2015 Herpes Simplex Virus (DNA) Programme EQA Panel Challenge 2**

**Herpes Simplex Virus** was checked versus *QCMD 2015 Herpes Simplex Virus (DNA) Programme EQA Panel Challenge 2*

#### **Linearity/Proportionality**

these parameters:

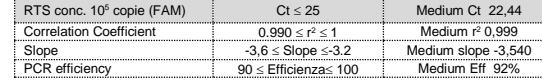

### **Reproducibility and Repeatability:**

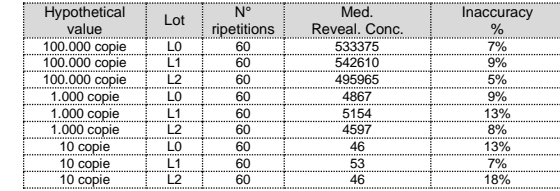

The medium inaccuracy % is 10%.

### **Diagnostic Specificity:**

For the purposes of this evaluation is considered as diagnostic specificity the skill of the method of determining real negative samples. The diagnostic specificity of the system is valued analyzing human genomic samples tested and confirmed as negative with another disposable system.

Obtained results show a diagnostic specificity of 100%.

#### **Analytical Specificity:**

Test's specificity was guaranteed by the use of specific primers for HSV1 .The alignment of the choose regions for specific primers'

hybridization for HSV1 with available sequences of the gB -gene present in database, demonstrated: their conservation, the absence of significative mutations and the complete specificity for the analyzed target.

#### **Cross -Reactivity:**

To check the cross -reactivity of the assay, samples tested as positive for other parasites were analyzed following the method instructions.

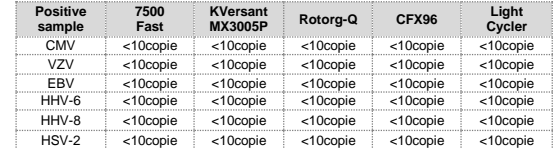

### **INTERFERENCES**

Verify that in the DNA extracted from the sample there is no contamination from mucoproteins and haemoglobin, to exclude possible inhibition of PCR reaction. The interference due to contaminants can be detected through a spectrophotometric analysis, verifying the ratio between the absorbance readings at 260 nm (maximum absorbtion of Nucleic Acids) and 280 nm (maximum absorbtion of Proteins). A pure DNA should have a ratio of approximately 1.8.

#### **QUALITY CONTROL**

It is recommended to include in each analytical run, as quality control of every extraction, amplification and detection step, an already tested negative and positive sample, or a reference material with known concentration

#### **BIBLIOGRAPHY**

#### **TECHNICAL ASSISTANCE**

For any question and support please contact our Technical support:

e-mail: <u>info@clonit.it</u><br>phone: +39 02 56814413

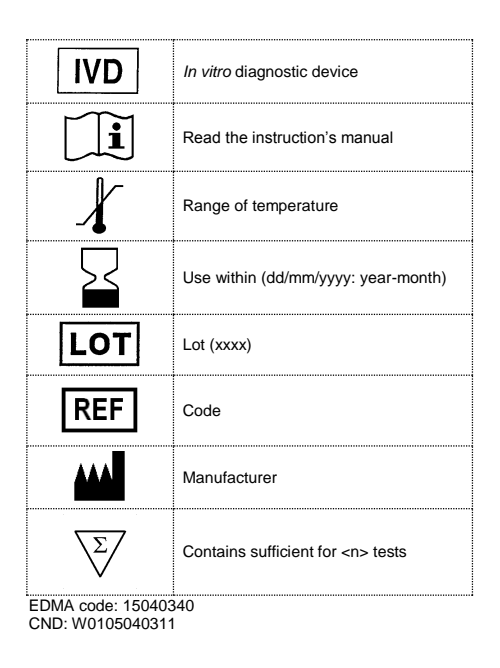

The *quanty HSV1* kit is CE marked diagnostic kit according to the European *in vitro* diagnostic directive 98/79/CE.

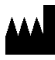

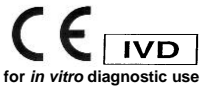

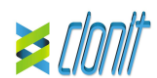

## **quanty HSV1 (gB gene) REF: RT-18/1**

**Rilevazione e quantificazione del genoma di Herpes Simplex Virus 1 mediante** *Real Time PCR*

### **INTRODUZIONE E DESTINAZIONE D'USO**

Il prodotto **quanty HSV1** è un saggio quantitativo che consente la rilevazione e la quantificazione, mediante metodica *Real Time PCR*, del genoma di Herpes Simplex Virus 1 correttamente estratti da campioni biologici.

La procedura prevede il rilevamento del DNA target di interesse mediante una reazione di amplificazione genomica in micropiastra. L'analisi dei risultati viene effettuata tramite uno strumento di Real Time PCR, composto da un thermal cycler provvisto di un sistema di rileva della fluorescenza.

### **COMPOSIZIONE**

Il sistema contiene reagenti sufficienti per l'esecuzione di 48 test.

**Ibugumi**<br>I kit quanty HSV1 è stato sviluppato e validato per essere utilizzato con i seguenti metodi di estrazione:

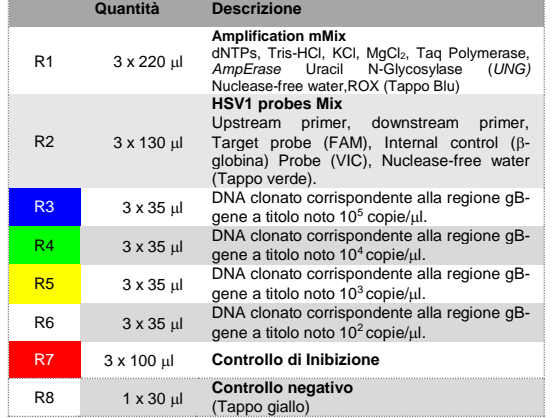

Il kit **quanty HSV1** è stato sviluppato e validato per essere utilizzato con i sequenti stumenti di Real Time PCR:

Istruzioni per l'uso: **ST. RT18/1-ITA.0**

### **MATERIALE E STRUMENTAZIONE NECESSARIA MA NON FORNITA**

Guanti senza polvere monouso in lattice o simili; Micropipette e puntali sterili con filtro incorporato per la prevenzione di

aerosol; Vortex;

Materiale plastico monouso sterile (Micropiastra e pellicole ottiche adesive);

Microcentrifuga da banco;

Termoblocco (solo per estrazione manuale) EZ1 Advanced XL DSP Virus Card. - Ref. 9018703 - QIAGEN. ATL Buffer - Ref. 939016 - QIAGEN.

#### **Reagenti**

#### **Estrazione Manuale**

*Ref. 51304/51305 QIAmp DNA mini kit*. Il Sistema consente l'estrazione del DNA dai campioni in esame. Il kit contiene reagenti utili per 50/250 estrazioni (QIAGEN).

### **Estrazione Automatica**

*Ref. 62724. EZ1 XL DSP Virus Kit -* Il kit permette l'estrazione automatica del DNA virale da campioni umani. Il kit contiene reagenti utili per 48 estrazioni. (QIAGEN).

#### **Strumentazione:**

**Sistema Estrazione** *Ref. 9001492. EZ1 Advanced XL.* Robotic Workstation per la purificazione automatica degli acidi nucleici fino a 14 campioni simultaneamente (QIAGEN).

#### **Real Time PCR**

- ...<br>separare fisicamente tutti i materiali e reagenti dedicati alla reazione di amplificazione da quelli utilizzati per altre metodiche e dai prodotti già amplificati
- utilizzare puntali con filtro per evitare contaminazioni crociate fra campioni cambiare frequentemente i guanti
- aprire le provette con cautela per prevenire la formazione di
- aerosol chiudere ogni provetta prima di aprirne un'altra

- *7500 Fast* fornito da Lifetechnologies
- *Versant kPCR AD fornito da Siemens o Stratagene MX3005P Rotor-Gene Q* MDx fornito da QIAGEN
- *CFX96 Real Time PCR System fornito da Bio-Rad*
- *LightCycler 480 fornito da* Roche

Assicurarsi che gli strumenti siano stati correttamente installati, calibrati e controllati con la manutenzione tecnica appropriata in accordo con le istruzione del produttore.

### **CAMPIONI E CONSERVAZIONE**

Il prodotto **quanty HSV1** è progettato per essere utilizzato con DNA estratto dai seguenti campioni biologici **Sangue intero EDTA, Tampone e CSF.**

I campioni raccolti devono essere trasportati e conservati a +2-+8°C ed utilizzati entro 3 giorni dalla data del prelievo. Conservare il campione a - 20°C se utilizzato dopo 3 giorni.

### **PRECAUZIONI D'USO**

Il kit è per un uso diagnostico *in vitro* (IVD), per uso professionale e non per uso in vivo.

Seguire le istruzioni riportate nel kit *QIAmp DNA mini kit*. Eluire il campione 50 µl di buffer AE.

Seguire le istruzioni riportate nel kit *QIAmp DNA mini kit*. Dopo la fase di lisi a 56°C, aggiungere 5 l di Inhibition control. Seguire le istruzioni riportate nel kit Eluire il campione 50 ul di buffer AE.

Una volta ricostituita, la miscela di amplificazione deve essere utilizzata in un'unica sessione (16 reazioni). Il congelamento e scongelamento dei reagenti più di due volte dovrebbe essere evitati, in quanto questo potrebbe influire sulle prestazioni del test. I reagenti devono essere congelati in aliquote, se devono essere utilizzati in modo intermittente. Gli utilizzatori devono seguire le norme "Good Laboratory Practice" (GLP). Indossare abiti protettivi come camice di laboratorio e guanti monouso durante la manipolazione di campioni.

Evitare il contatto con tra le mani e occhi o naso durante la raccolta ed uso dei campioni.

**Procedure da Tampone e Liquor** Seguire le istruzioni riportate nel manuale del kit *EZ1® DSP Virus*. Utilizzare il seguente volume iniziale di campione: 200 µl

La raccolta di tutti i materiali utilizzati deve essere fatto in appositi contenitori e lo smaltimento svolto in accordo con le leggi locali. Disporre aree separate per l'estrazione e l'allestimento delle reazioni. Non pipettare a bocca alcuna soluzione.

Evitare la formazione di aria nel depositare la miscela all'interno delle provette. Eliminare ogni bolla prima di procedere con l'amplificazione.

> Per ogni campione elaborato, diluire 3,6 μl di una soluzione madre contenente il carrier RNA (CARRIFR) e 5 μl di Inhibition Control in un contenente il *carrier RNA (CARRIER)* e 5 μl di *Inhibition Control* in un volume totale di 60 μl utilizzando tampone di eluizione (AVE).

Lavare bene le mani dopo aver maneggiato i campioni ed i reagenti. Non scambiare reagenti provenienti da lotti diversi. Non è infettivo o pericoloso per la salute (vedi schede di sicurezza).

> Accendere lo strumento, il computer ed avviare il software di controllo. Dalla schermata principale del software cliccare sul bottone "**Advanced Setup**": di default il software vi mostra la pagina "**experiment prties**". Digitare nella finestra "experiment na quale verrà salvato l'esperimento. Scegliere il tipo di strumento che si utilizza (**7500 o 7500fast**), scegliere il tipo di esperimento (**quantitationstandard curve**), il tipo di reagenti utilizzati (**Taqmanreagents**) ed il tempo di reazione (**Standard ≈ 2 hours to complete a run**).<br>Aprire la pagina "**page setup**" (sheet **Define Target and Samples**).<br>Nella finestra "**Define Targets**" impostare:

Non mangiare, bere o fumare dove i campioni ed i kit vengono utilizzati. Leggere attentamente le istruzioni d'uso prima di utilizzare il test. Non utilizzare oltre la data di scadenza riportata sulla scatola. Non utilizzare il kit se l'involucro è danneggiato.

### **LIMITI DEL METODO ED AVVERTENZE**

L'elevata sensibilità della metodica di amplificazione genica rende possibile l'insorgenza di falsi positivi, dovuti a contaminazioni crociate fra campioni e controlli. E' pertanto necessario attenersi alle seguenti indicazioni:

> fluorescenza rilevata, il ROX. Aprire la pagina "**Run Method**" (sheet **Graphic View**) ed impostare il orretto<sup>.</sup>

L'ottimale funzionamento della miscela di amplificazione dipende dalla corretta raccolta, dal corretto trasporto, dal corretto stoccaggio nonché da una corretta preparazione del campione biologico prelevato.

> Nella finestra "**Reaction volume plate per well**" impostare il volume di 25 ul.

L'esito di un risultato negativo, ottenuto con questo prodotto, suggerisce che non è stata rilevata la presenza del DNA di HSV1 nel DNA estratto dal campione. Questo non esclude che il campione possa contenere HSV1 DNA, ma con titolo inferiore al limite di rivelazione del prodotto (limite di rilevamento per il prodotto, vedere paragrafo Caratteristiche prestazionali); in questo caso il risultato sarebbe un falso negativo.

**Reporter Gain** FAM 4 HEX 4 ROX 1

I risultati ottenuti utilizzando il prodotto devono essere interpretati considerando tutti i dati clinici e laboratoristici legati al paziente.

Come per qualunque altro dispositivo diagnostico, esiste un rischio residuo di ottenere risultati non validi che non può essere eliminato o ridotto ulteriormente.

### **CONSERVAZIONE E STABILITÀ**

Conservare il prodotto **quanty HSV1** a –20°C. **Quanty HSV1** viene spedito in ghiaccio secco. I componenti del kit dovrebbero arrivare congelati. Se uno o più componenti non sono congelati al ricevimento, o se i tubi sono stati compromessi durante i trasporto, contattare Clonit srl per l'assistenza.

**FAM HEX**  $\beta$ -Globin  $\beta$ -Globin

1 50° C 2 min<br>1 95°C 10 min<br>45 95°C 15 sec 60° C 1 min

Il prodotto integro e correttamente conservato ha una stabilità di 12 mesi dalla data di produzione. Non utilizzare oltre la data di scadenza riportata sulla scatola.

Il congelamento e scongelamento dei reagenti più di due volte dovrebbe essere evitati, in quanto questo potrebbe influire sulle prestazioni del test. I reagenti devono essere congelati in aliquote, se devono essere utilizzati in modo intermittente.

### **PROCEDURA ANALITICA**

**Estrazione Manuale** *Ref. 51304/51305 - QIAmp DNA mini kit*. (QIAGEN).

Nuovi esperimenti possono essere impostati utilizzando la procedura guidata di avvio rapido o la procedura guidata avanzata, che appare

#### **Procedure da Sangue Intero**

#### **Procedure da Tampone e CSF**

1 50° C 2 min<br>1 95°C 10 min<br>45 95° C 15 sec 60° C 1 min Selezionare la fase di annealing/extension dal profilo termico e fare clic

#### **Estrazione Automatica**

*Ref. 62724 - EZ1 XL DSP Virus Kit* su strumento *EZ1 Advanced XL.*

#### **Procedure da Sangue Intero**

Il presente protocollo è destinato al pretrattamento di campioni di sangue intero prima della purificazione degli acidi nucleici:

*Sangue Intero l] ATL l] Volume finale campioni l] 200 200 400*

#### *Preparazione del Carrier.*

Dissolvere completamente il carrier RNA (CARRIER) liofilizzato nel tampone di eluizione (AVE) da 310 μl, dividerlo in aliquote di dimensioni opportune e conservare a –20 ± 5°C. Non congelare–decongelare le aliquote più di 2 volte.

Per ogni campione elaborato, diluire 3,6 μl di una soluzione madre contenente il *carrier RNA (CARRIER)* in un volume totale di 60 μl utilizzando tampone di eluizione (AVE).

Seguire le istruzioni riportate nel manuale del kit *EZ1® DSP Virus*. Selezionare il protocollo con volume iniziale di campione a 400 µl e volume di eluizione a 60 µl

Selezionare la posizione di ogni singolo campione ed inserire il nome o il codice del paziente. Cliccando sulla casellina "**Type"** corrispondente, nel menu a tendina "**Samples"** è possibile selezionare il tipo di campione che si sta analizzando. Selezionare "**UnKnown"**

**CFX 96 Real Time PCR System** Accendere lo strumento, accendere il computer ed avviare il software di controllo. Nella schermata principale del software apparirà "**Startup wizard**": selezionare "**CFX96"** e cliccare il bottone **"ok".** Nella schermata successiva premere "**create new**" ed impostare il protocollo termico ed I volumi di reazione (25ul):

#### *Preparazione del Carrier e del Controllo Interno (Inhibition Control).*

Salvare il protocollo termico e cliccare "**Next**". Il software aprirà automaticamente la pagina "**Plate**". Premere "**create new**", premere il bottone **"Fluorophores button"** per selezionare i fluorofori corretti (FAM and VIC)**.** Selezionare i pozzetti contenenti i controlli a concentrazione nota e scegliere dal menù a tendina **"Sample Type"**: **Standards.**  Cliccare "**Load check boxes**" per caricare i fluorofori scelti e scrivere o selezionare il Nome del Target

Dissolvere completamente il carrier RNA (CARRIER) liofilizzato nel tampone di eluizione (AVE) da 310 μl, dividerlo in aliquote di dimensioni opportune e conservare a –20 ± 5°C. Non congelare–decongelare le aliquote più di 2 volte.

Seguire le istruzioni riportate nel manuale del kit *EZ1® DSP Virus*. Selezionare il protocollo con volume iniziale di campione a 200 ul e volume di eluizione a 60 µl

### **IMPOSTAZIONI DEL SOFTWARE**

#### **Lifetechnologies 7500 Fast**

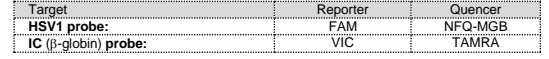

Nella finestra "**Define Samples**" impostare il nome dei campioni in analisi.

Sempre nella pagina "**plate setup**" selezionare lo sheet "**Assign Target and Samples**": comparirà nella vostra schermata la piastra schematizzata.

Scegliere una zona della piastra dove verranno posizionati i controlli: selezionare i pozzetti della piastra ed impostare entrambi i target (HSV1 e B-globina). Selezionare nello spazio "Assign target to selected wells" il "**task Standard (S)**" per il target HSV1 ed impostare le concentrazioni dei controlli.

> Selezionare dalla piastra i pozzetti corrispondenti ai controlli positivi, al controllo negativo ed ai campioni in analisi.<br>Selezionare nella finestra "**Option**" il Menu a tendina "**Target**" e<br>impostare **HSV-1.** Controllare il corretto settaggio del threshold.

Scegliere una zona della piastra dove verrà posizionato il controllo negativo: selezionare nello spazio "**Assign target to selected wells**" il "**task Negative (N)**" per il target HSV-1.

Scegliere una zona della piastra dove verranno posizionati i campioni: selezionare i pozzetti della piastra ed impostare entrambi i target (HSV1 e B-globina). Associare ad ogni pozzetto un campione in analisi mediante la finestra "**Assign samples to selected wells**".

Selezionare per ciascun campione nell'apposito spazio "**Assign targets to selected wells**" il "**task UnKnown (U)**" per il target HSV-1. Impostare come passive reference, utilizzato come normalizzatore della

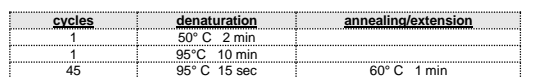

Non appena preparata la piastra, e dopo averla correttamente inserita nello strumento, premere il pulsante "**Start Run**".

#### **Versant kPCR AD o Stratagene MX3005P**

Accendere lo strumento ed attendere che le due lampade verdi abbiano luce fissa, accendere il computer ed avviare il software di controllo. Nella schermata principale del software apparirà la finestra di dialogo "**New Experiment Options**": selezionare "**Experiment type: quantitative PCR (Multiple Standard)".**

Accendere la lampada almeno 20 minuti prima di eseguire un nuovo esperimento. Per accendere la lampada cliccare sull'icona lampada dalla barra degli strumenti o selezionare "L**amp On**" dal menù "**Strumenti**".<br>Verificare la corretta impostazione dei guadagni dei reporter fluorescenti:<br>nel menù di impostazione scegliere "I**nstrument**" e quindi **"Filte gain setting"**.

Cliccare sul pulsante **"setup"** nella barra degli strumenti e scegliere lo sheet "**Plate Setup".**

Contrassegnare i pozzetti corrispondenti ai calibratori. Definire le posizioni del calibratore nel menù di destra impostando:

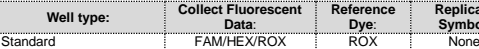

**Replicate Symbol**:

Cliccando su ogni singolo pozzetto apparirà la finestra di dialogo "**well information**" in cui sarà possibile impostare il nome del calibratore. Nella finestra "**Select Quantity**" impostare le concentrazioni dei 4 calibratori seguendo le istruzioni indicate nel paragrafo **Analisi dei Risultati**.

Contrassegnare i pozzetti corrispondenti ai controlli negativi. Definire le

posizioni del calibratore nel menù di destra impostando:

**Well type: Collect Fluorescent Reference** 

**Collect Fluorescent | Reference** 

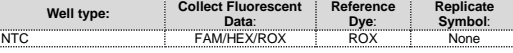

Cliccando su ogni singolo pozzetto apparirà la finestra di dialogo "**well** 

**information**" in cui sarà possibile impostare NTC come nome. Contrassegnare i pozzetti corrispondenti ai campioni clinici. Definire le

posizioni del calibratore nel menù di destra impostando:

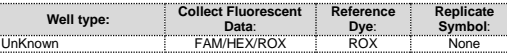

Cliccando su ogni singolo pozzetto apparirà la finestra di dialogo "**well information**" in cui sarà possibile impostare il nome o il codice del

campione clinico.

Selezionare i pozzetti in analisi e Impostare, accanto al nome dei

fluorofori, il nome del target in analisi:

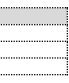

Nella barra degli strumenti scegliere lo sheet **"Thermal Profile Setup",** impostare il ciclo termico corretto e la lettura della fluorescenza in fase di

annealing/extension.

**cycles denaturation annealing/extension**

Non appena preparata la piastra, e dopo averla correttamente inserita nello strumento, premere il pulsante "**Run**", selezionare lo sheet Thermal

profile status e controllare la correttezza del profilo termico. Selezionare la casella **Turn Lamp Off** alla fine dell'esecuzione nella finestra di dialogo. Premere il pulsante **start**: il software vi chiederà di indicare il nome con cui salvare il file e avvierà l'analisi.

**Rotor Gene Q MDx**

quando il software viene avviato.

Selezionare la procedura guidata "**Advanced**". Come primo passo, selezionare il modello "**Two Step Reaction**" con un doppio clic nella

finestra "**New Run**".

Nella finestra successiva, selezionare il tipo di rotore montato sullo strumento dalla lista che appare. Controllare il "**Locking Ring Attached**",

Inserire il nome dell'operatore e il volume di reazione di 25 ul e fare clic

spuntare la casella di controllo e quindi fare clic su "**Avanti**".

su "**Avanti**".

termico seguente:

Nella finestra successiva fare clic su "**edit profile**". Impostare ciclo

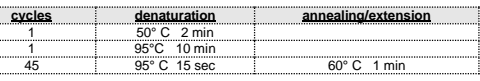

su "**Acquiring to cycling A**".

Nella finestra successiva, selezionare il giallo da **available channel** e

aggiungerlo a **acquiring channel** insieme al canale verde e fare clic su "**ok**". Cliccare sul pulsante "Edit Gain" ed impostare i seguenti valori per i due

canali interessati:

**Reporter Gain**

Green 5 Yellow 5 Nella finestra successiva fare clic su "**ok**" e poi su "**Avanti**".

Per avviare la corsa, fare clic sul pulsante "**Start Run**". E' anche possibile salvare il modello prima di iniziare la corsa facendo clic su "**Save** 

**Template**".

Dopo aver fatto clic sul pulsante "**Start Run**", viene visualizzata la finestra "**Save As**". La corsa può essere salvata nella posizione desiderata dall'utente. Una volta che la corsa è iniziata, la finestra "**Edit Samples**" permette di

impostare il nome di campioni e controlli nelle posizioni in cui sono stati

caricati sullo strumento.

Selezionare le posizioni dove sono stati posizionati i controlli a concentrazione nota e nominarli come **HSV1 Standard***.* Cliccando sulla casellina "**Type"** corrispondente, nel menu a tendina "**Samples"** è possibile selezionare il tipo di campione che si sta analizzando. Selezionare "**Standards". Inserire le concentrazioni dei controlli.**

Selezionare la posizione dove è stato posizionato il controllo Negativo e nominarla come **Negative Control***.* Cliccando sulla casellina "**Type"** corrispondente, nel menu a tendina "**Samples"** è possibile selezionare il tipo di campione che si sta analizzando. Selezionare "**Negative Controls"**

Al termine delle operazione cliccare **"OK"** nella finestra **"edit samples"**  e attendere il termine della corsa per l'analisi (vedi "Interpretazione dei risultati").

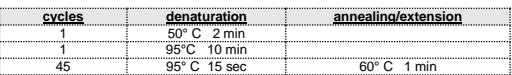

Nella finestra "**laod concentration"** impostare le concentrazioni dei 4 calibratori seguendo le istruzioni indicate nel paragrafo **Interpretazione dei Risultati**.

Selezionare i pozzetti contenenti il controllo negativo e scegliere dal menù a tendina **"Sample Type"**: **NTC.** Cliccare "**Load check boxes**" per caricare i fluorofori scelti e scrivere o selezionare il Nome del Target **Selezionare i pozzetti contenenti i campioni in esame e scegliere dal menù a tendina** "Sample Type"**:** Unknown. **Cliccare "**Load check boxes**" per caricare i fluorofori scelti e scrivere o selezionare il Nome del Target. Salvare la piastra cliccando il pulsante "**Next**"** e**,** on appena preparata la piastra ed averla correttamente inserita nello strumento, premere il pulsante "**Start Run**".

#### **LightCycler 480**

Accendere lo strumento, accendere il computer ed avviare il software di controllo. Nella schermata principale, selezionare "**Plate type**" da "**Experiment Creation**" e premere il bottone "**New experiment**". Viene visualizzata la finestra "**experiment**". Dalla schermata "Run protocol" impostare: Thermal protocol, Reaction volume (25ul) e Detection format (**dual colour hydrolysis probe**).

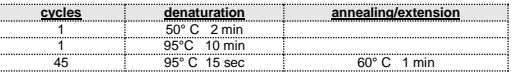

Premere il pulsante "**Subset editor**" ed, in questa finestra, selezionare un'area della piastra dove verranno posizionati i controlli e i campioni. Premere il pulsante "**Sample Editor**". Selezionare il flusso di lavoro corretto (Step1: quantificazione Abs), scegliere i campioni caricati nel **Subset editor** creato nella fase precedente ed inserire il nome corrispondente ad ogni pozzetto. Scegliere il tipo corretto di ogni pozzetto utilizzato: Standard/Calibratore, Controllo negativo o campione incognito. Premere di nuovo il tasto "**esperimento**", inserire la piastra nello strumento e premere "**start run**"

### **ALLESTIMENTO DELLE REAZIONI:**

Scongelare una provetta di **Amplification mMix**; Scongelare una provetta di **HSV1 probes Mix;**

Miscelare accuratamente, mediante vortex, **210 l** di **Amplification mMix e 126 µl di HSV1 probes Mix** (la miscela cosi' prodotta e' sufficiente per l'esecuzione di 16 reazioni di amplificazione 4 controlli 16 reazioni di amplificazione: 4 controlli **positivi, 1 controllo negativo ed 11 campioni**).

Dispensare, nella piastra di amplificazione, **20 l della miscela appena ricostituita** nelle posizioni prescelte e gia' predisposte sul software dello strumento.

Dispensare, nella posizione del controllo negativo, **5 l** di soluzione prelevata dalla vial **controllo negativo**. Dispensare, nelle posizioni predefinite per ciascun campione, **5 l** del

**campione corrispondente**. Dispensare, nelle posizioni predisposte per i controlli positivi, **5 l** di

soluzione **10<sup>2</sup> copie/l, 10 3 copie/l, 10 4 copie/l e 10 5 copie/l**. Sigillare accuratamente la piastra mediante l'utilizzo di optichal adesive

film e verificare che, nella miscela, non vi siano bolle d'aria che possano interferire con l'amplificazione. Trasferire la piastra nello strumento e premere il pulsante "**Start Run**".

**ANALISI QUANTITATIVA**

## **Lifetechnologies 7500 Fast**

Al termine della corsa di PCR, il software apre automaticamente la finestra "**Analysis**" nella sezione "**Amplification plot**" posta nel Menu a sinistra.

Selezionare nella finestra "**Option**" il Menu a tendina "**Target"** e impostare **IC Control**. Controllare il corretto settaggio del threshold

L'analisi dei risultati si gestisce selezionando nel menù a sinistra la pagina "**Analysis**". Dalla sottopagina "**Standard Curve**", mantenendo aperta nella parte destra del software lo sheet "**view well plate**",

selezionare i pozzetti contenenti i punti della curva e verificare i parametri descritti nel paragrafo "**Interpretazione dei Risultati**" (coefficiente di correlazione, slope ecc…).

Dalla sottopagina "**Amplification Plot**" verificare le curve di amplificazione di ogni singolo campione.

Aprendo lo sheet "**view well table**" nella parte destra del software è<br>possibile verificare i dati ottenuti dagli esperimenti: Threshold Cycles,<br>Fluorescenze emesse e ovviamente la Quantificazione del target espressa in copie/reazione o copie/ml in funzione di come è stata impostata la curva di calibrazione.

Fare clic sul pulsante "**Analysis**" nella barra degli strumenti. Il software<br>aprirà di default lo sheet "Ana**lysis Term Setting**". Attivare i pulsanti<br>FAM e JOE/HEX nella parte inferiore dello schermo e selezionare i campioni in esame.

Cliccando dal menù **file** e selezionando il comando **export** si aprirà la finestra "**export properties**". Indicare il nome del file, selezionare la posizione in cui salvarlo (**Browse**) e cliccare il pulsante **"Start export"**. In questo modo il software consentirà di salvare un file exel con tutti i dati relativi all'esperimento selezionato.

#### **Versant kPCR AD o Stratagene MX3005P**

Selezionare dalla piastra i pozzetti corrispondenti ai controlli positivi, al controllo negativo ed ai campioni in analisi. Cliccare lo sheet "**Results**"; il software aprirà di default la pagina

"**Amplification plot**". Controllare il corretto settaggio del threshold nell'apposita finestra "**Threshold fluorescence**".

Anche in questo caso è possibile stampare un report dell'analisi<br>cliccando sulla finestra "Report" e selezionando nella sezione<br>Quantification prima il file **cycling A (green)** e successivamente il file **cycling A (yellow).**

**CFX96 Real Time PCR System**<br>Alla fine della rezione di PCR, selezionare lo sheet "**quantitation**". Nella<br>parte alta dello schermo, selezionare "**settings**" dal menù e scegliere "**Baseline Threshold…**".

Spuntando la casella "**Standard Curve**" dal menù "**Area to Analyze**" è possibile visualizzare i dati inerenti alla curva di calibrazione verificandone i parametri descritti nel paragrafo "**Interpretazione dei Risultati**" (coefficiente di correlazione, slope ecc…). Spuntando la casella "**Text report**" dal menù "**Area to Analyze**" nella parte destra del software è possibile verificare i dati ottenuti dagli esperimenti: Threshold Cycles, Fluorescenze emesse e ovviamente la Quantificazione del target

**Al completamento della consa,, selezionare analisi e scegliere il corretto** tipo di analise che si desidera effettuare: "**Abs Quant/Fit Points**". Scegliere il "**samples subset**" che si desidera analizzare. Selezionare lo sheet "**NoiseBand**", sotto il grafico si può scegliere "NoiseBand (Fluoresc.)" e spostare la linea del NoisBand direttamente dal grafico. Ripetere questa azione per ogni fluoroforo con il pulsante "**Filter comb"**. Cliccando il foglio " **Analysis** " è possibile impostare il valore del

espressa in copie/reazione o copie/ml in funzione di come è stata impostata la curva di calibrazione. Dalla finestra Text Report è possibile esportare i risultati ottenuti

cliccando dal menù principale il comando **file, export.**

**Rotor-gene Q MDX** Al termine della corsa di PCR aprire la finestra "**Analisys**". Selezionare lo sheet "**Quantification**" e fare doppio clic spuntando la voce "**cycling A** 

**(green)".** Cliccare il tasto **"Dynamic Tube"** e successivamente **"Slope correct"**. Controllare il corretto settaggio del threshold nell'apposito spazio **"CT calculation – Threshold"**.

Aprire nuovamente la finestra "**Analisys**". Selezionare lo sheet "**Quantification**" e fare doppio clic spuntando la voce "**cycling A (yellow)".**

Impostando correttamente le concentrazioni degli standard in funzione del sistema di estrazione è possibile ottenere campione direttamente in copie/m

Cliccare il tasto **"Dynamic Tube"** e successivamente **"Slope correct"**. Controllare il corretto settaggio del threshold nell'apposito spazio **"CT calculation – Threshold"**. Ve: Volume del campione estratto, espresso in ul - **Ev:** Volume in cui il campione viene eluito durante la fase di

- espresso in  $\mu$ l - **Creaz:** copie fornite dallo strumento.
- 

È possibile esportare il report cliccando sulla figura block notes posta nella parte superiore dello schermo.

#### **LightCycler 480**

Una buona estrazione mostra un controllo interno (ß-globin) con Ct compreso tra 22 e 25.

Threshold scegliendo l'opzione "**Threshold (manuale)**" Dopo aver impostato i parametri di premere il tasto "**Calculate**". Ripetere questa azione per ogni fluoroforo.

### **INTERPRETAZIONE DEI RISULTATI**

Grazie alla reazione di Real Time PCR è possibile fornire la quantificazione del DNA di HSV1 mediante la corretta impostazione dei valori dei controlli positivi che costruiscono la curva di calibrazione. Tale impostazione deve considerare tutte le diluizioni ed i passaggi che il campione subisce durante le fasi d'estrazione e di amplificazione. Il sistema è in grado di rilevare da 100.000.000 a circa 10 copie di DNA per reazione.

I valori dei Ct ottenuti dall'amplificazioni dei 4 controlli a titolo noto vengono utilizzati dal software per il calcolo della curva di calibrazione su cui vengono interpolati i campioni incogniti.

Un corretto funzionamento della miscela di amplificazione può essere verificato analizzando i seguenti parametri:

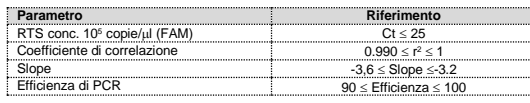

Se il risultato della reazione di amplificazione del RTS alla concentrazione di 10<sup>5</sup> copie produce un Ct > 25 o undetermined la<br>sessione non può considerarsi valida e quindi deve essere ripetuta. Verificare che i valori del coefficiente di correlazione  $(r^2)$ , della slope, e quindi dell'efficienza di reazione, rientrino nei limiti indicati in tabella o comunque non si discostino di molto da essi, i quali rappresentano i range ideali per una corretta reazione di PCR.

La linearità del sistema è stata valutata analizzando DNA plasmidico<br>(pTZ-HSV-1-RT), quantificato mediante analisi spettrofotometrica,<br>contenente la regione genomica di interesse (glycoprotein B-gene) del virus in diluizioni scalari (1:10) da 100.000.000 copie a 10 copie di DNA nei 5 µl di estratto aggiunto alla reazione di amplificazione. La valutazione è stata effettuata analizzando 10 curve di calibrazione che hanno mostrato tutte i seguenti parametri:

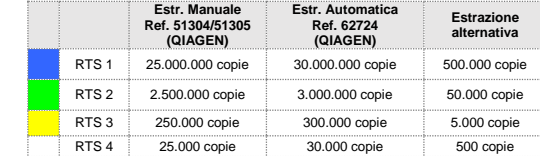

Nel caso in cui vengano utilizzati sistemi di estrazione alternativi la concentrazione del campione espressa in copie/ml potrà essere ricavata utilizzando la formula seguente:

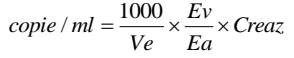

dove:

estrazione, espresso in l - **Ea:** Volume di campione estratto utilizzato per l'amplificazione,

I risultati ottenuti con questo saggio devono essere interpretati considerando tutti i dati clinici e gli altri esami di laboratorio relativi al paziente.

L'utilizzo del controllo positivo e negativo all'interno di ogni sessione di amplificazione consente di verificare il corretto funzionamento della miscela e l'assenza di possibili contaminazioni.

Nelle reazioni di amplificazione di ciascun campione, i valori di Ct della sonda specifica per il controllo interno (β-globina) vengono utilizzati per<br>convalidare la sessione d'analisi a partire dal processo di estrazione sino alla fase di detection.

Assicurarsi che la fluorescenza emessa dall'amplificazione del controllo interno non presenti un Ct > 28 o undetermined. Se un campione presenta Ct DNA undetermined e Ct del controllo interno > 28 significa che si sono verificati problemi nella fase di estrazione o nella fase di amplificazione e quindi il campione potrebbe essere un falso negativo. **Ripetere il campione**.

Possono essere considerati validi i campioni che presentano un Ct > 28, per quanto riguarda il controllo interno, ed una concentrazione di HSV1 DNA elevata. In questo caso, la natura competitiva della reazione di PCR può nascondere o sfavorire l'amplificazione del controllo interno.

> $ST$  RT18/1-ITA $0$ *Revisione del 28 Dicembre 2015*

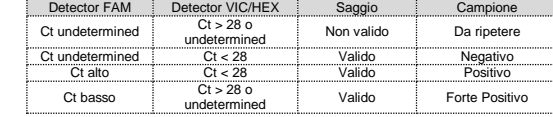

### **CARATTERISTICHE FUNZIONALI**

#### **Sensibilità analitica:**

Ai fini della presente valutazione, viene considerata sensibilità analitica la maggiore diluizione (titolo) a cui un campione positivo può essere diluito senza che il sistema perda la capacità di rilevarlo come positivo con un rate ≥ 95%. La sensibilità analitica del sistema è stata valutata analizzando DNA plasmidico (pTZ-HSV-1-RT), quantificato mediante analisi spettrofotometrica, contenente la regione genomica di interesse (glycoprotein B-gene) dei due virus in diluizioni scalari.

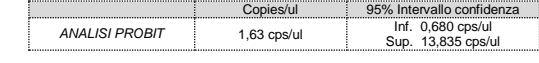

#### **Sensibilità clinica:**

Ai fini della presente valutazione viene considerata sensibilità clinica la capacità di determinare veri positivi sulla totalità di campioni positivi screenati. L'analisi è stata effettuata su campioni positivi per HSV1 ed il test è stato eseguito seguendo le indicazioni riportate nella metodica. I campioni positivi sono stati confermati con un altro sistema marcato CE presente in commercio.

I risultati ottenuti mostrano una sensibilità diagnostica del 100%.

#### **Tracciabilità verso materiale di controllo NIBSC**

Lo standard utilizzato (NIBSC code 08/224-xxx, CE Marked Material Human Herpes Virus 1 for NAT) forniti dal National Institut of Biological Standards e Control (NIBSC) non sono a quantità nota. La verifica è puramente di specificità del saggio e di cross contaminazione tra HSV1 e HSV-2.

#### *QIAmp DNA mini kit*. (QIAGEN).

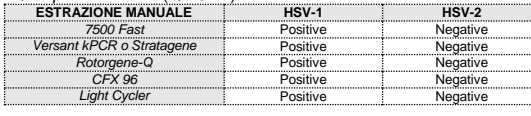

#### **QCMD 2015** *Herpes Simplex Virus (DNA)* **Programme EQA Panel Challenge 1**

*Herpes Simplex Virus* è stato valutato utilizzando il pannello *QCMD 2015 Herpes Simplex Virus (DNA) Programme EQA Panel Challenge 1*

#### **QCMD 2015 Herpes Simplex Virus (DNA) Programme EQA Panel Challenge 2**

**Herpes Simplex Virus** was checked versus *QCMD 2015 Herpes Simplex Virus (DNA) Programme EQA Panel Challenge 2*

#### **Linearità/Proporzionalità**

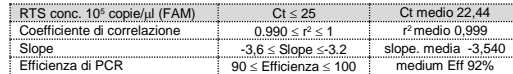

#### **Riproducibilità e Ripetibilità:**

La Riproducibilità e la Ripetibilità del sistema sono state valutate analizzando 3 diluizioni di DNA plasmidico contenente la regione gB-gene di interesse di HSV1 e quantificata mediante analisi spettrofotometrica (pTZ-HSV-1-RT) ed 1 controllo negativo (DNA negativo). Vengono eseguiti 5 replicati per ogni sessione per 3 sessioni differenti eseguite da operatori differenti su 3 lotti diversi.

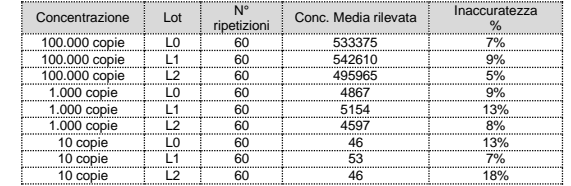

L'inaccuratezza % media risulta essere del 10%

#### **Specificità Diagnostica:**

Ai fini della presente valutazione viene considerata specificità diagnostica la capacità del metodo di determinare campioni veri negativi. La specificità diagnostica del sistema è stata valutata analizzando campioni genomici umani testati e confermati negativi con un altro sistema presente in commercio.

La specificità diagnostica risulta essere al 100%.

#### **Specificità Analitica:**

La specificità del test è garantita dall'utilizzo di primers specifici per la determinazione di HSV-1.

L'esame di allineamento delle regioni scelte per l'ibridazione dei primers specifici per HSV1 con le sequenze disponibili in banca dati della regione gB-gene ha dimostrato la loro conservazione, l'assenza di mutazioni significative e la completa specificità per il target analizzato.

#### **Cross-Reattività:**

L'esame di allineamento delle regioni scelte per l'ibridazione dei primers specifici per HSV1 con le sequenze disponibili in banca dati della regione gB-gene ha dimostrato la loro conservazione, l'assenza di mutazioni significative e la completa specificità per il target analizzato.

E' stata inoltre effettuata un'analisi su campioni positivi per altri virus erpetici ed il test è stato eseguito seguendo le indicazioni riportate nella metodica.

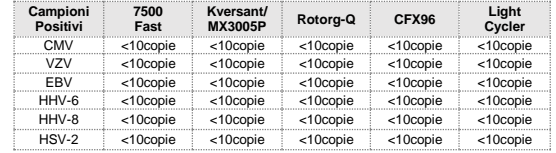

### **INTERFERENZE**

Verificare che nel DNA estratto dal campione di partenza non vi siano presenti mucoproteine ed emoglobina in modo da escludere eventuali inibizioni nella reazione di PCR. L'interferenza dovuta a contaminanti può essere evidenziata mediante l'analisi spettrofotometrica e rapporto dei dati ottenuti a 260 nm (Assorbimento massimo Acidi Nucleici) e 280 nm (Assorbimento massimo Proteine). Un DNA puro dovrebbe avere un rapporto di circa 1.8.

### **CONTROLLO QUALITA'**

Si consiglia inoltre di inserire come controllo di qualità interno di ciascuna sessione di estrazione, amplificazione e rilevamento un campione negativo ed un campione positivo già testati in precedenza o materiale di riferimento a titolo noto.

In conformità con il sistema di gestione della qualità certificato ISO EN<br>13485 di Clonit srl, ogni lotto di **quanty HSV1** è stato testato contro<br>specifiche predeterminate al fine di garantire una qualità costante del specifiche predetermin<br>prodotto

### **BIBLIOGRAFIA**

Mazyar Ziyaeyan, Abdolvahab Alborzi, Afshin Borhani Haghighi, Marziyeh Jamalidoust, Mahsa Moeini, Bahman Pourabbas. **"***Diagnosis and quantitative detection of HSV DNA in samples from patients with suspected herpes simplex encephalitis*". Infect Dis 2011;15(3):211-214 Elsevier Editora Ltda

S Sugita, N Shimizu, K Watanabe, M Mizukami, T Morio,3 Y Sugamoto, M Mochizuki1. *"Use of multiplex PCR and real-time PCR to detect human herpes virus genome in ocular fluids of patients with uveitis"*. Br J Ophthalmol 2008;92:928–932.

#### **ASSISTENZA TECNICA**

e-mail: <u>info@clonit.it</u><br>telefono: +39 02 56814413

Per Computer Computer Computer Computer Computer Computer Computer Computer Computer Computer Computer Computer<br>Pogni domanda o per assistenza contattare il nostro servizio tecnico:

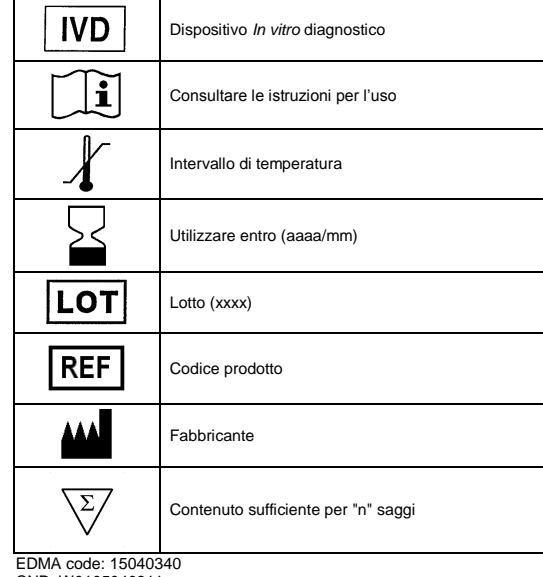

EDMA code: 15040340 CND: W0105040311

Il kit *quanty HSV1* è un kit diagnostico marcato CE in accordo con le direttive diagnostiche Europee 98/79/CE.

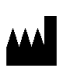

**CLONIT S.r.l. Sede Legale:** Via Varese 20 – 20121 Milano **Sede Operativa:** Via B. Quaranta 57 20139 Milano Tel. + 39. (0) 256814413 fax. +39. (0) 256814515 [www.clonit.it](http://www.clonit.it/) - info@clonit.it

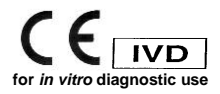